Step 1: Visit <u>www.mypaymentsplus.com</u> and click "register now"

Step 2: Select your state and then find your school district in the dropdown menu.

| Register                                     |   |   |
|----------------------------------------------|---|---|
| Search for School District                   |   |   |
| Q Select State *<br>Your state here          | • |   |
| Select School District *<br>Your school here |   | • |

Step 3: Enter your first and last name along with your email address. Create a password that is at least seven characters and includes at least one number. Double-check that everything is accurate before continuing to the next step.

| First Name *<br>John | Last Name *<br>Doe |
|----------------------|--------------------|
| John                 |                    |
| Email *              |                    |
| jdoe@email.com       |                    |
|                      |                    |
| Confirm Password *   |                    |
| Confirm Password *   |                    |
|                      | ou agree to our    |

Step 4: Select the option that represents you best: parent/guardian, student, staff member, or guest. Click next after making the appropriate selection.

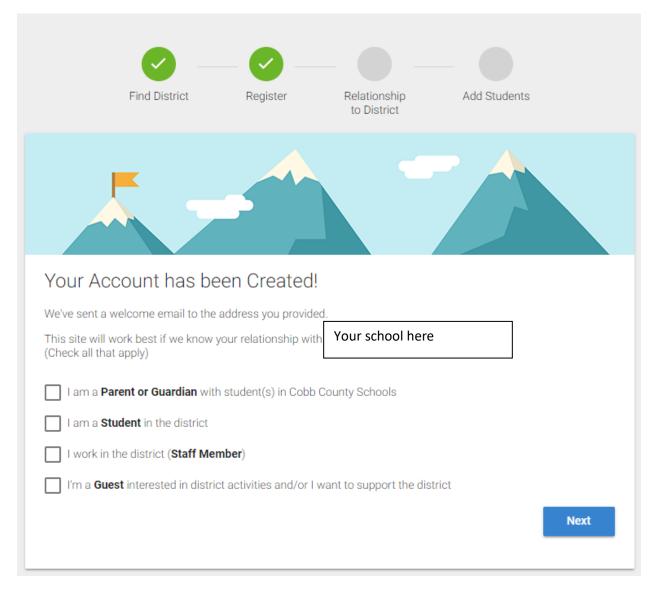

## Step 5: Add students to your new account. If you do not know your students' ID numbers, you may skip this step and come back later.

| Find District                                                                                    | Register   | Relationship<br>to District          | Add Students                     |
|--------------------------------------------------------------------------------------------------|------------|--------------------------------------|----------------------------------|
|                                                                                                  |            |                                      |                                  |
|                                                                                                  |            |                                      | 00                               |
| dd Student(s) to You<br>ding your students(s) from Your so<br>rchases, pay for school expenses a | chool here |                                      | meal account balances, track mea |
|                                                                                                  |            |                                      |                                  |
| Sturfaget ID *                                                                                   | My         | Students                             |                                  |
| Student ID *<br>1234567                                                                          |            |                                      |                                  |
|                                                                                                  |            | Students<br>re are 0 students on you | r account.                       |
| 1234567                                                                                          |            |                                      | r account.                       |
| 1234567<br>Where to find Student ID?<br>Student Last Name *                                      |            |                                      | r account.                       |
| 1234567<br>Where to find Student ID?<br>Student Last Name*                                       |            |                                      | r account.                       |

## Step 6: Once you have added your students to the account, click "done."

Congratulations! You are now ready to use MyPaymentsPlus.